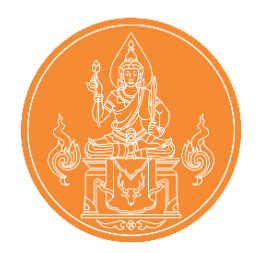

# **คู่มือลงทะเบียนเพื่อแจ้งความประสงค์ครั้งที่2 ของคุรุสภา**

**ส านักงานเลขาธิการคุรุสภา**

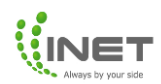

# สารบัญ

## ระบบลงทะเบียนเพื่อแจ้งความประสงค์

## ผู้สมัครใหม่

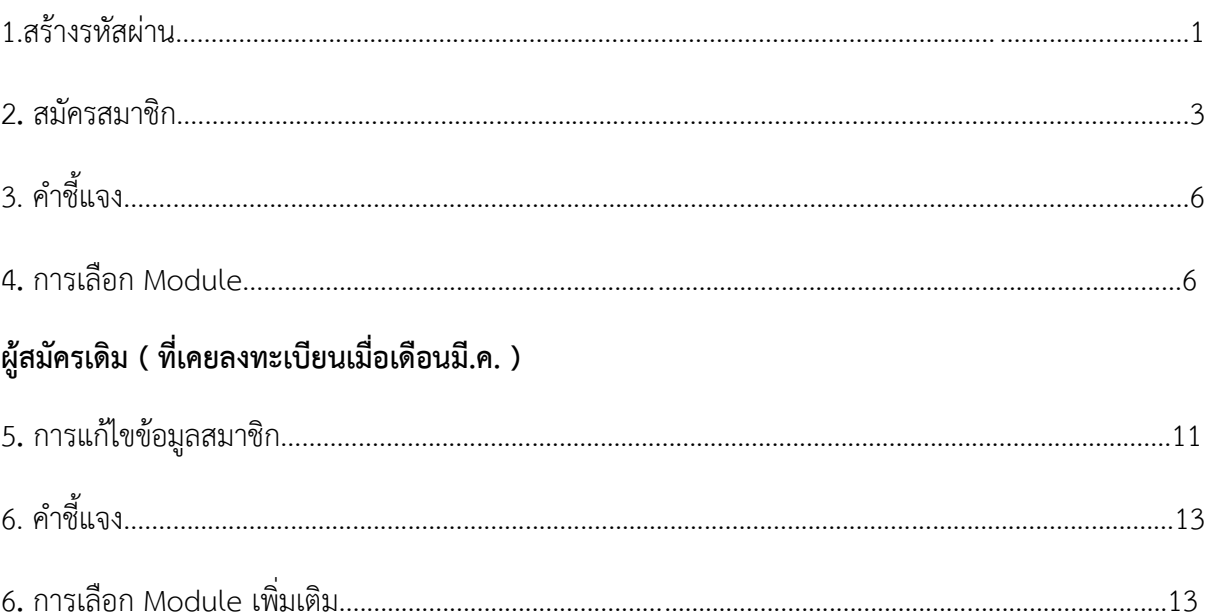

# **คู่มือการลงทะเบียนเพื่อแจ้งความประสงค์ครั้งที่2**

#### **สมาชิกใหม่**

เข้าลิงก์ <https://kspregis.thaijobjob.com/> เพื่อเข้าสู่หน้าเว็บไซต์ระบบลงทะเบียนเพื่อแจ้งความ ประสงค์ครั้งที่ 2 ซึ่งต้องมีการยืนยันตัวตนโดยกรอกเลขบัตรประจำประชาชนเพื่อนำข้อมูลไปตรวจสอบกับ ฐานข้อมูลกลางจากคุรุสภาและเลือกเป็นชาวไทยหรือชาวต่างชาติดังภาพที่ 1

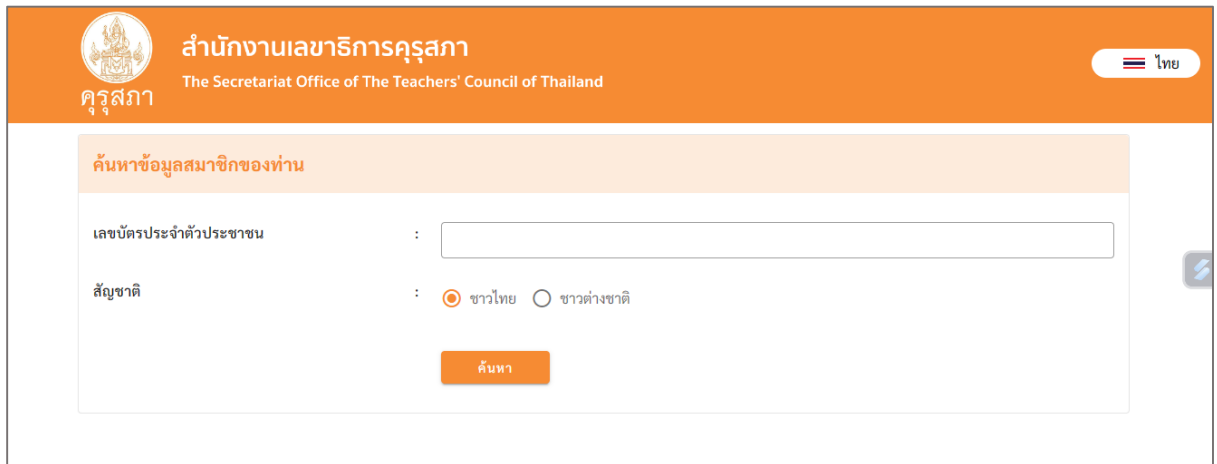

ภาพที่ 1 หน้าเว็บไซต์ระบบลงทะเบียนเพื่อแจ้งความประสงค์ของคุรุสภา

1. สร้างรหัสผ่าน

กรอกรหัสผ่านเพื่อสมัคร One ID เพื่อเข้าใช้งาน Application One Platform สำหรับติดตาม ข่าวสารในรอบต่อๆไป โดยรหัสผ่านที่ใช้สมัครต้องประกอบด้วย ตัวอักษร a-z , A-Z และ 0-9 ความ ยาวขั้นต่ า 8 ตัวอักษร สามารถเข้าใช้งานได้โดย **Username** คือ **เลขบัตรประชาชน 13 หลัก** และ รหัสผ่าน ดังภาพที่ 2

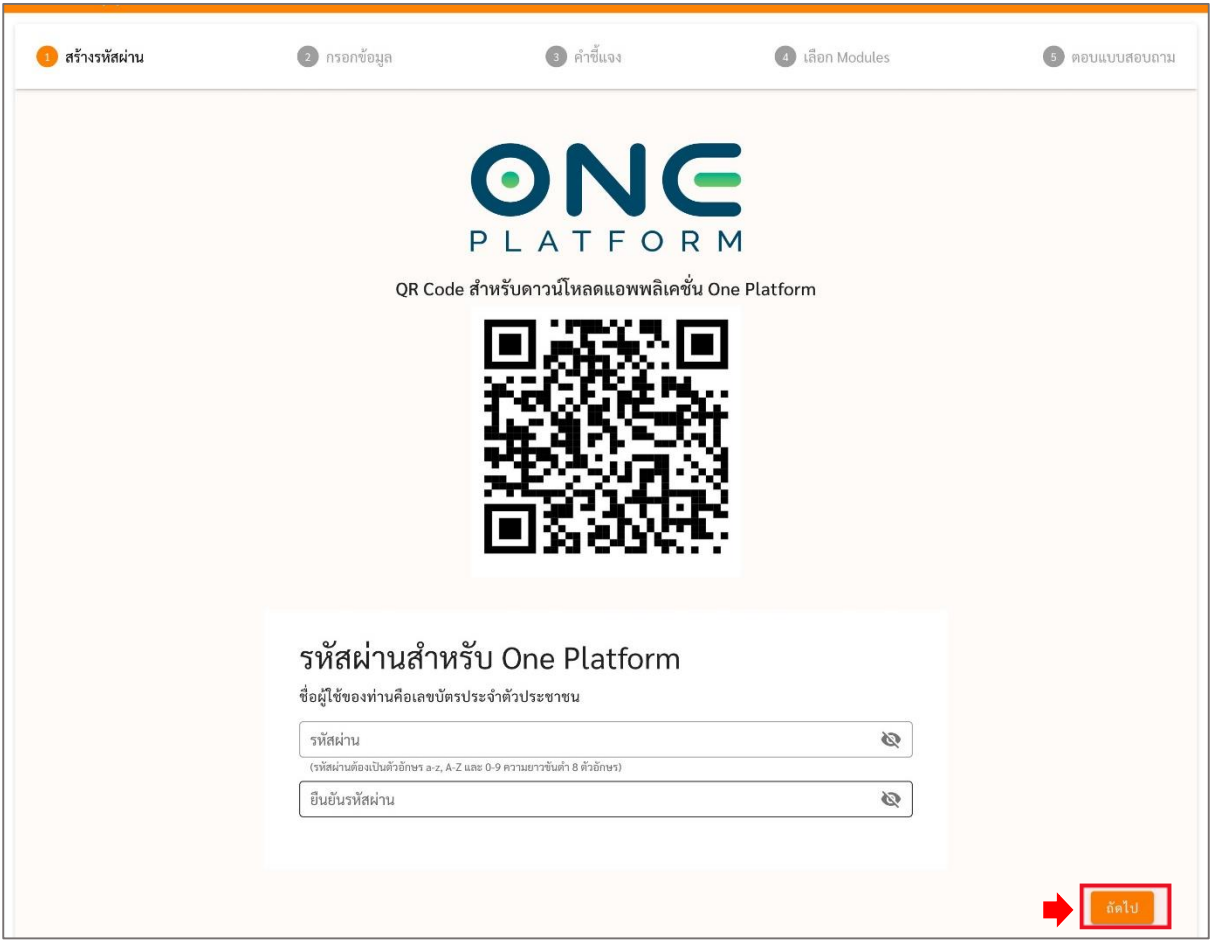

- ภาพที่ 2 สร้างรหัสผ่าน
- กรณีที่ผู้สมัครมีแอป OnePlatform เรียบร้อยแล้ว ไม่ต้องกรอกลงทะเบียนรหัสผ่านสามารถกดถัดไป เพื่อลงทะเบียนได้เลย ดังภาพที่ 3

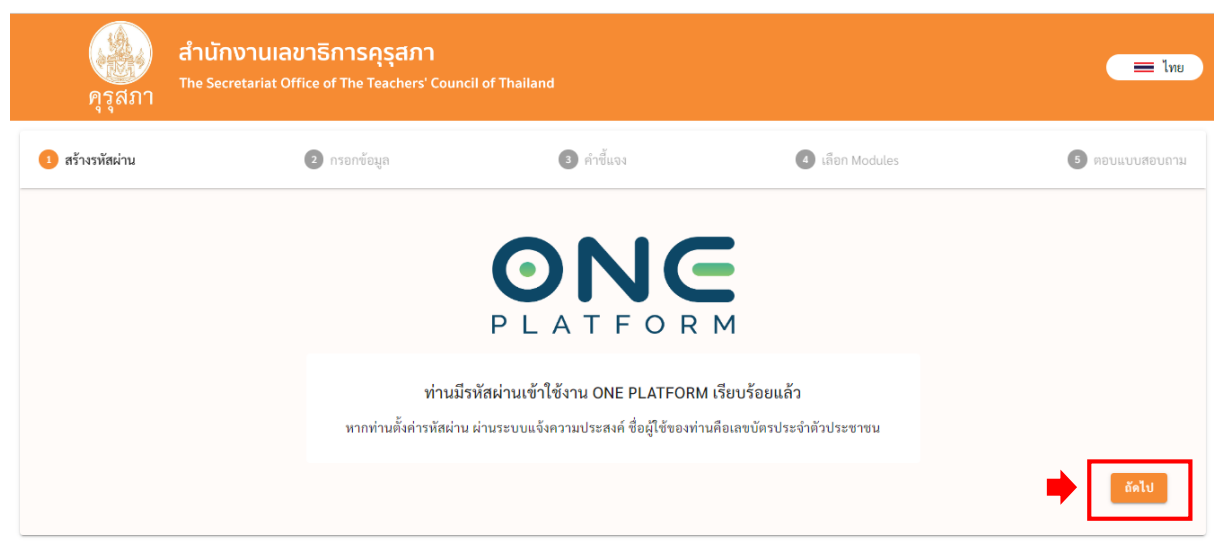

ภาพที่ 3 ผู้สมัครมีOnePlatform เรียบร้อยแล้ว

#### 2. การลงทะเบียนอบรม

เมื่อกดปุ่มถัดไป จะไปหน้า "การลงทะเบียนอบรมหลักสูตรมาตรฐานวิชาชีพ" เพื่อลงทะเบียนอบรม 7 ี หลักสูตรของคุรุสภา **โดยส่วนที่จำเป็นต้องกรอกหรือแนบจะมีเครื่องหมาย (\*)** และข้อมูลที่จำเป็นต้องกรอก ู ประกอบด้วย <u>ข้อมูลส่วนตัว, ข้อมูลที่อยู่, สถานที่ทำงาน, ข้อมูลการศึกษา</u>, และ<u>ข้อมูลการขออนุญาตผ่อนผันฯ</u> ดังภาพที่ 4, ภาพที่ 5, ภาพที่ 6, ภาพที่ 7 และ ภาพที่ 8

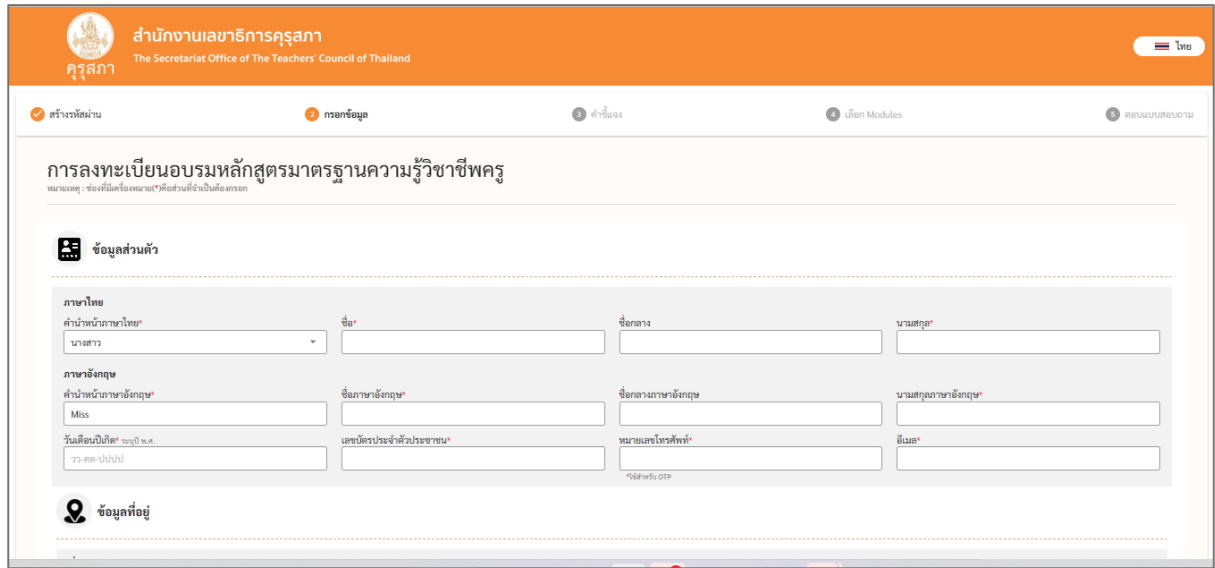

#### ภาพที่ 4 ข้อมูลส่วนตัว

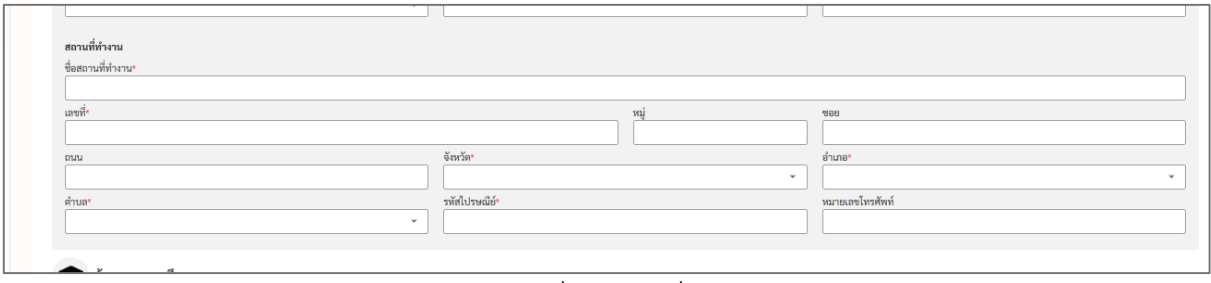

#### ภาพที่ 5 ข้อมูลที่อยู่

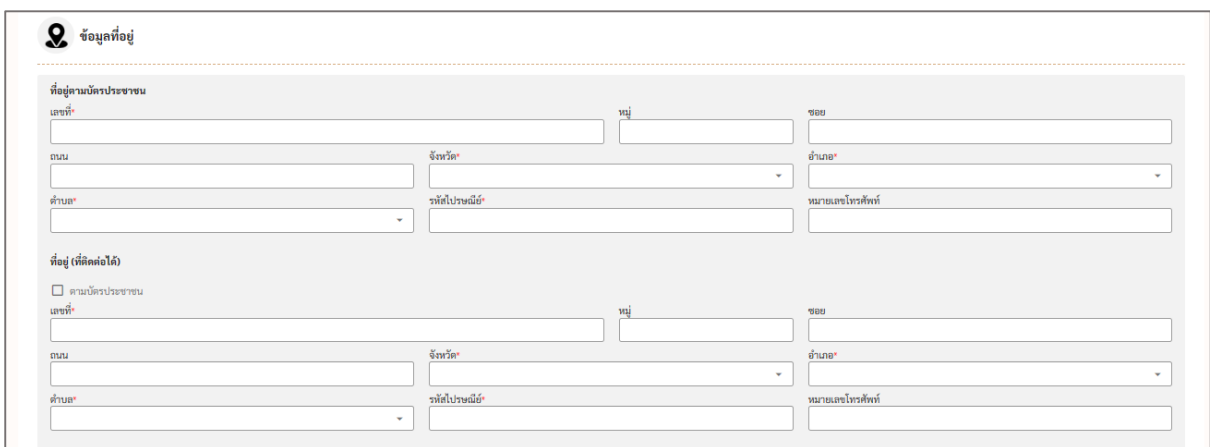

## ภาพที่ 6 สถานที่ทำงาน

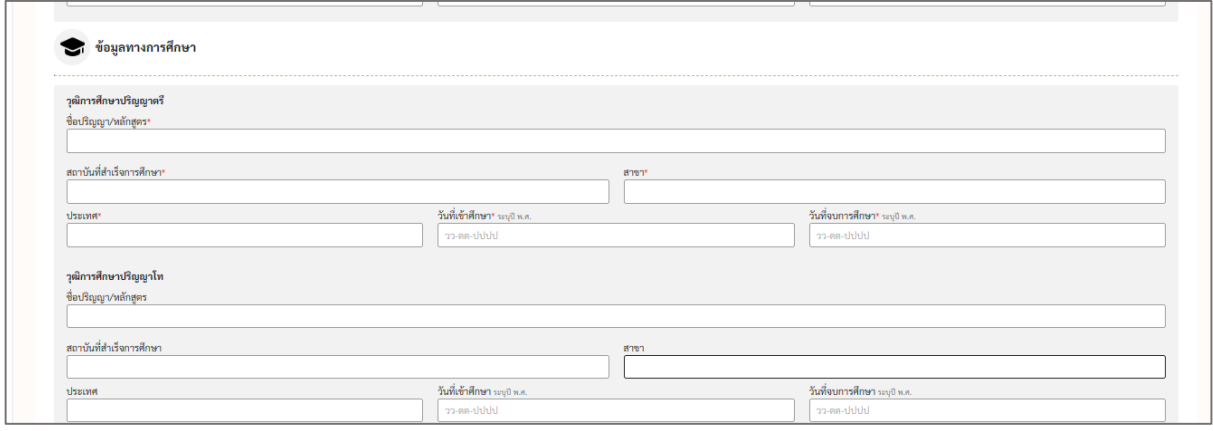

# ภาพที่ 7 ข้อมูลทางการศึกษา

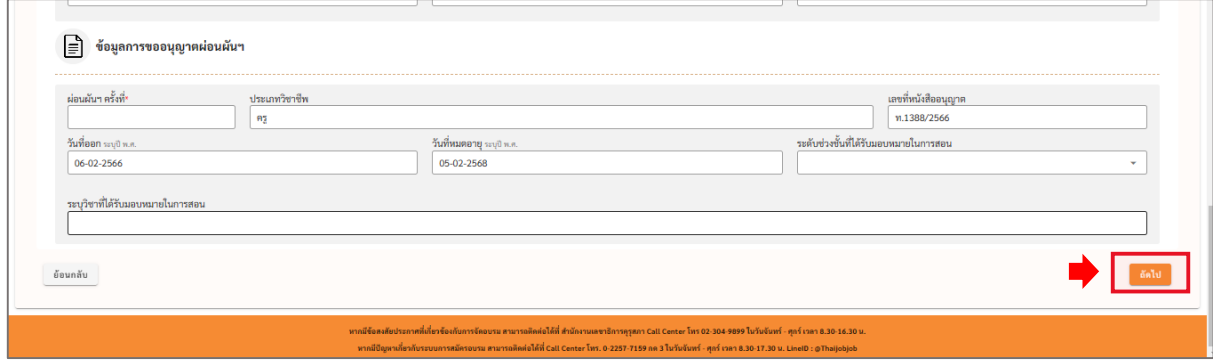

ภาพที่ 7 ข้อมูลการขออนุญาตผ่อนผันฯ

2.1 กรณีสำหรับชาวต่างชาติ สามารถเลือกเปลี่ยนภาษาได้ที่มุมขวามือ จะแสดงข้อมูลสำหรับการ กรอกข้อมูลเวอร์ชั่นภาษาอังกฤษ แสดงดังภาพที่ 9 และภาพที่ 10

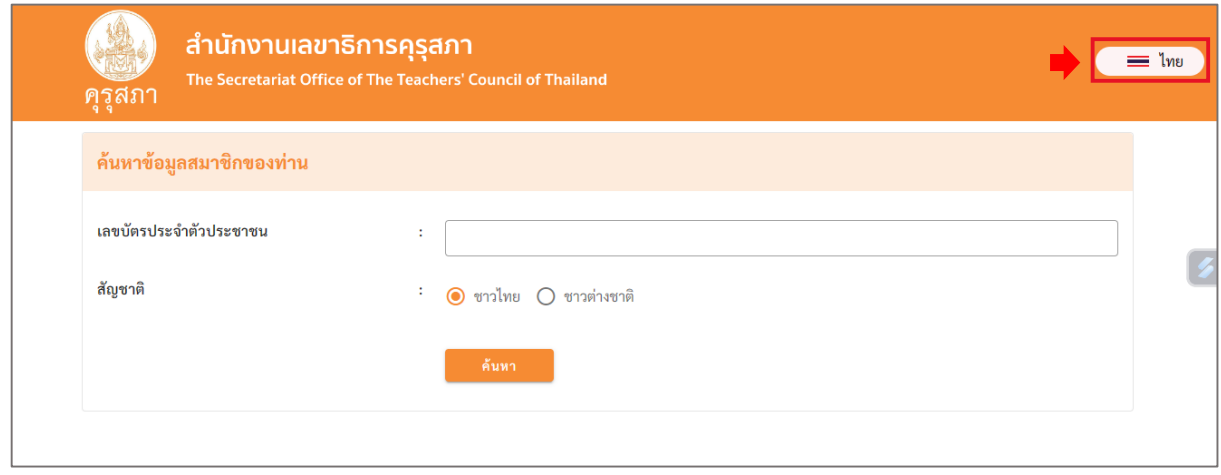

## ภาพที่ 9 การเปลี่ยนภาษา

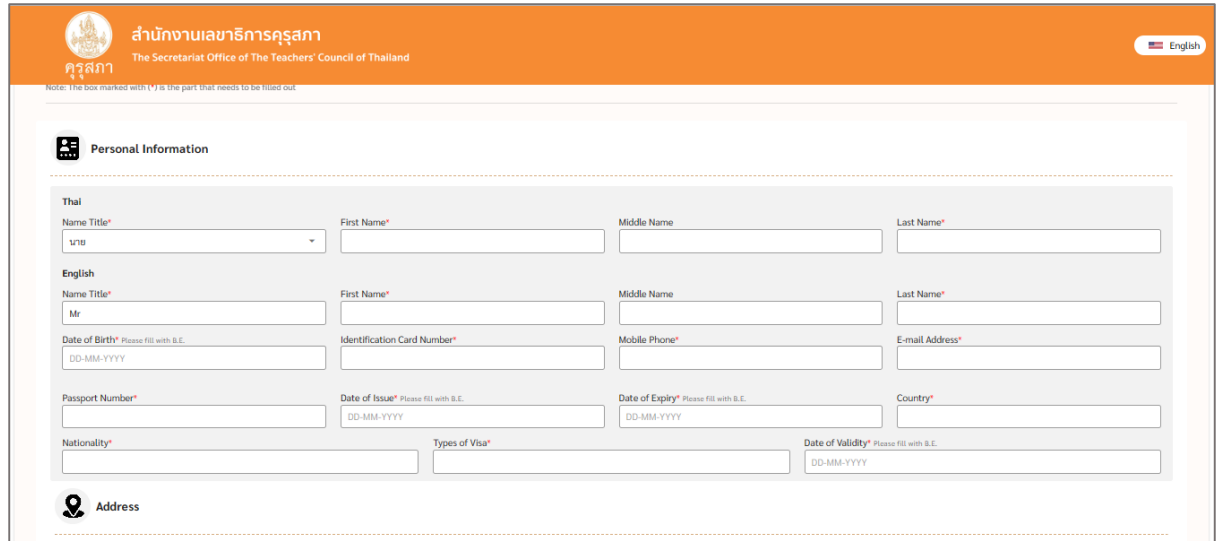

ภาพที่ 10 ข้อมูลการลงทะเบียนหลังเปลี่ยนภาษา

### 3. คำชี้แจง

เมื่อกดปุ่มถัดไป จะไปหน้า "ค าชี้แจง" เพื่ออ่านรายละเอียดคุณสมบัติในการขอรับใบอนุญาต ประกอบวิชาชีพครู (ชาวไทยและชาวต่างชาติ) ระยะเวลา การชำระค่าลงทะเบียน โดยกดยอมรับเพื่อ แจ้ง ความประสงค์ในการเข้าอบรมในหน้าถัดไป ดังภาพที่ 11

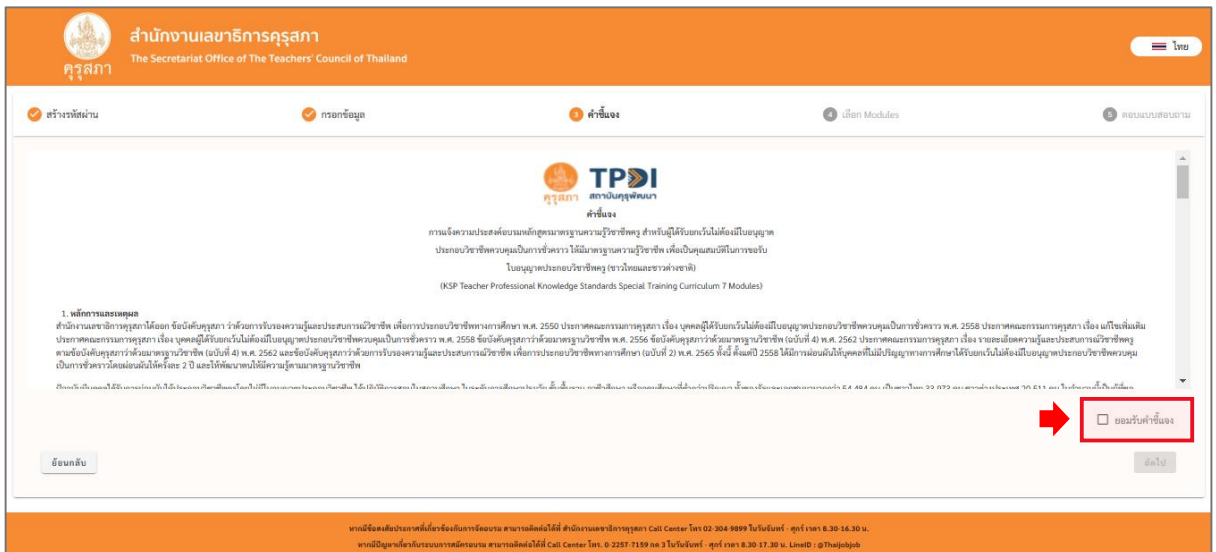

ภาพที่ 11 คำชี้แจง

4. การเลือก Module

เมื่อกดปุ่มถัดไป จะไปหน้า "เลือก Module" ประกอบด้วย *การเลือกภาษา และการเลือกโมดูลที่ ต้องการอบรม* พร้อมทั้งกดปุ่ม "ถัดไป" ดังภาพที่ 12 และภาพที่ 13

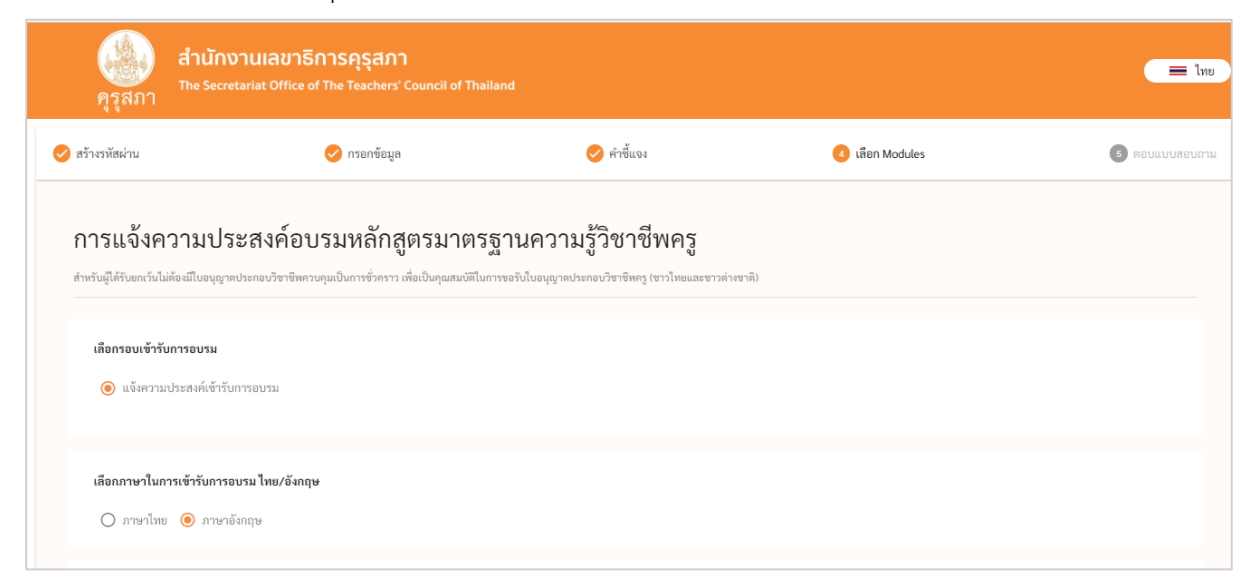

## ภาพที่ 12 การเลือกรอบเข้ารับการอบรมและการเลือกภาษา

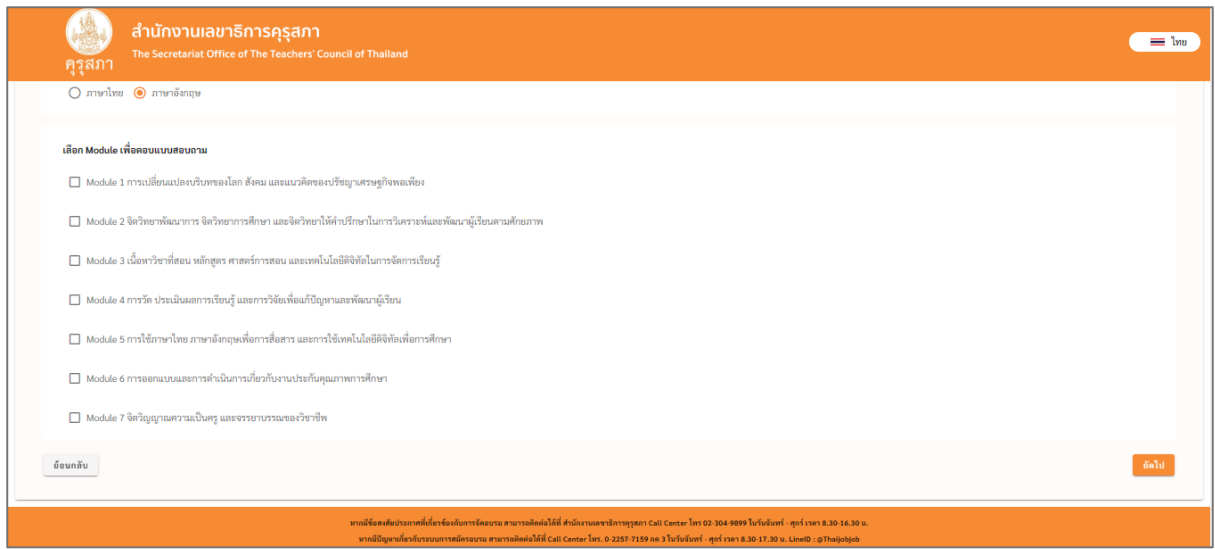

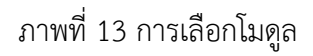

4.1 กรณีที่เลือก Module ที่ต้องการอบรมต้องทำแบบสอบถามใน Module นั้นๆ แสดงดังภาพที่ 14

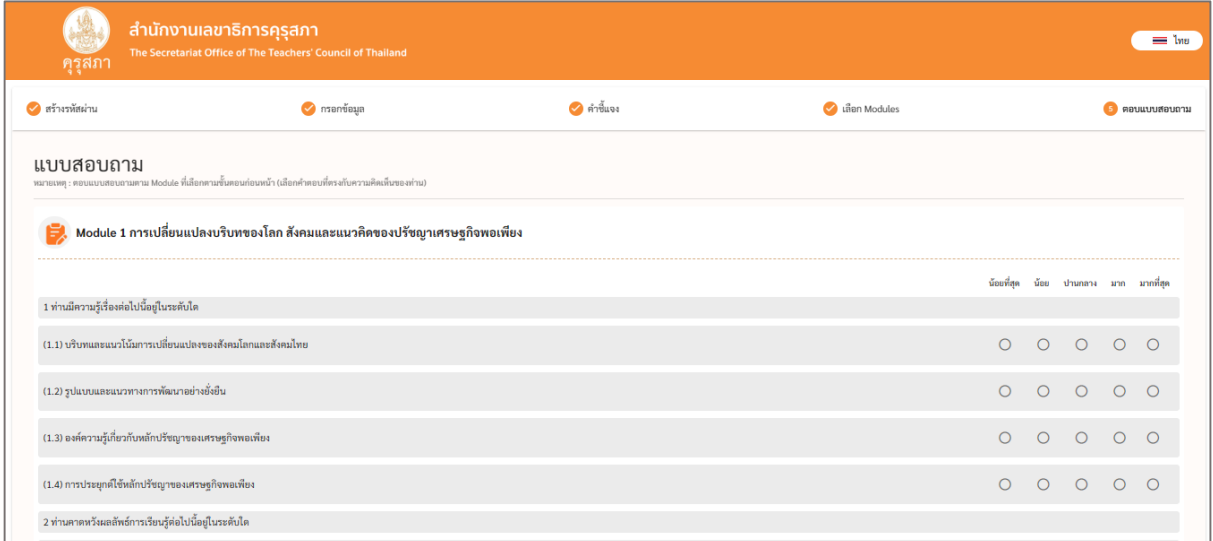

ภาพที่ 14 แบบสอบถาม

หลังจากที่มีการเลือกเรียบร้อยแล้วหลังจากกดปุ่มถัดไป จะมีหน้าต่างแสดงความยินยอมในการใช้ บริการ ให้ผู้สมัครอ่านเนื้อหาของเอกสารความยินยอมในการใช้บริการและ กดปุ่ม "ยอมรับ" หรือไม่ยอมรับ โดยการกดปุ่ม "ปฏิเสธ" ดังภาพที่ 15

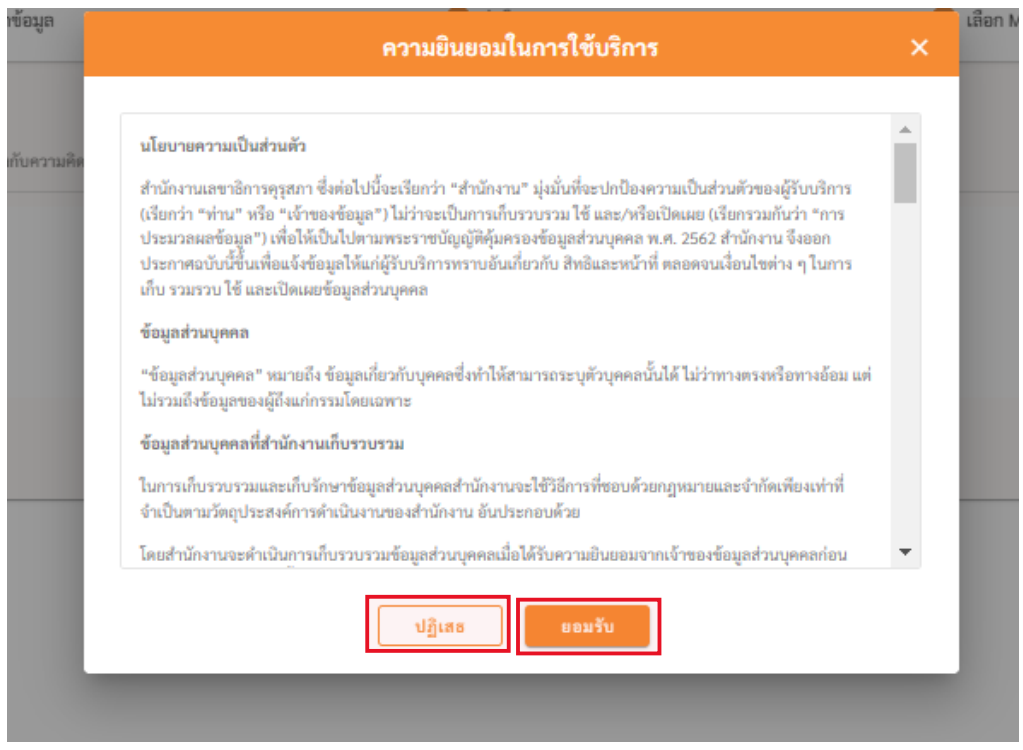

ภาพที่ 15 ความยินยอมในการใช้บริการ

หลังจากผู้สมัครยอมรับและให้ความยินยอมในการใช้บริการแล้ว จะมีหน้าต่างแสดงว่า **ต้องการ บันทึกหรือไม่** ให้ผู้สมัครตรวจสอบข้อมูลที่กรอกทั้งหมดก่อนกดบันทึก หากกดบันทึกไปแล้วสามารถแก้ไข ข้อมูลหรือโมดูลได้เมื่อตรวจสอบเรียบร้อย กดปุ่ม "บันทึก" เพื่อบันทึกข้อมูล **โดยผู้สมัครสามารถกลับมา แก้ไขข้อมูลหรือเลือกโมดูลเพิ่มได้แต่ลดโมดูลไม่ได้**ดังภาพที่ 16

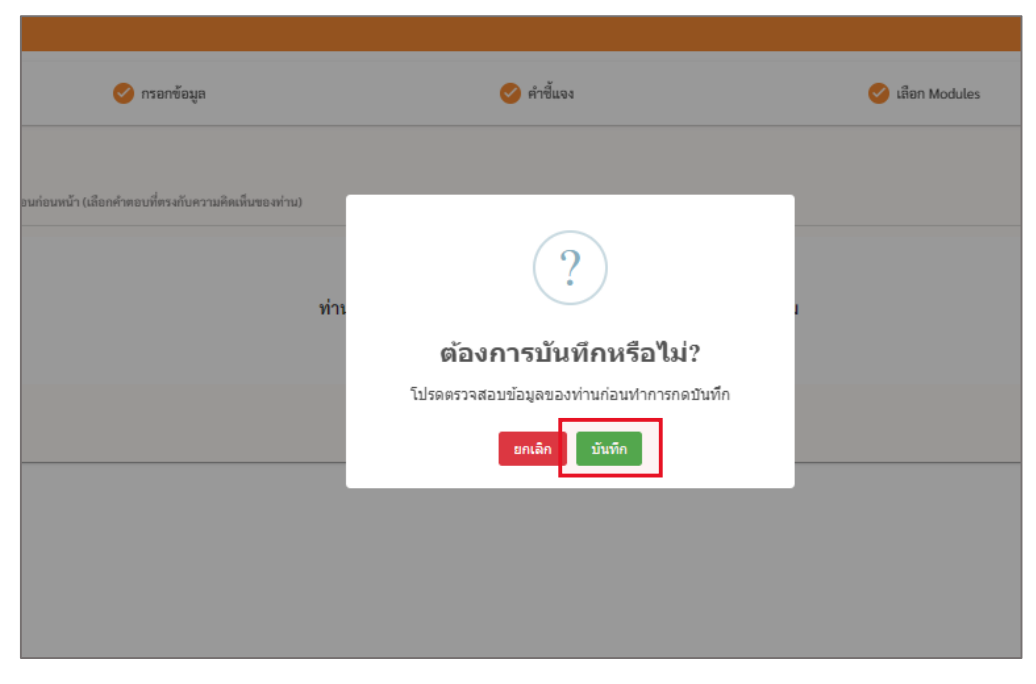

ภาพที่ 16 การบันทึกข้อมูล

หลังจากกดปุ่มบันทึกระบบจะขึ้นแจ้งว่า **บันทึกสำเร็จ** ระบบจะทำการบันทึกข้อมูล พร้อมทั้งแสดง QR Code เพื่อ Download Application One Platform สำหรับการติดตามข่าวสารในครั้งต่อๆไป

แสดงดังภาพที่ 17

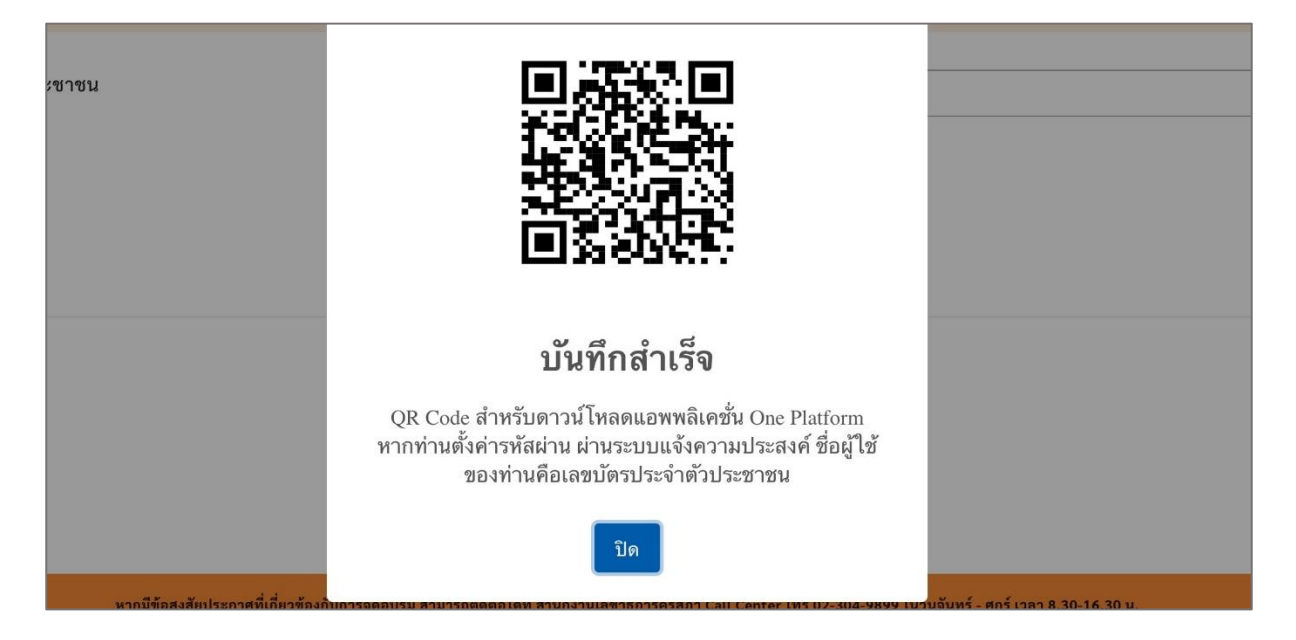

ภาพที่ 17 การบันทึกข้อมูล

#### **สมาชิกเดิม ( ที่เคยลงทะเบียนเดือนมี.ค. )**

เข้าลิงก์ <u><https://kspregis.thaijobjob.com/></u> เพื่อเข้าสู่หน้าเว็บไซต์ระบบลงทะเบียนเพื่อแจ้งความ ประสงค์ครั้งที่ 2 ซึ่งผู้สมัครต้องมีการยืนยันตัวตนโดยกรอกเลขบัตรประจำประชาชนเพื่อนำข้อมูลไปตรวจสอบ กับฐานข้อมูลกลางจากคุรุสภาและเลือกเป็นชาวไทยหรือชาวต่างชาติดังภาพที่ 18

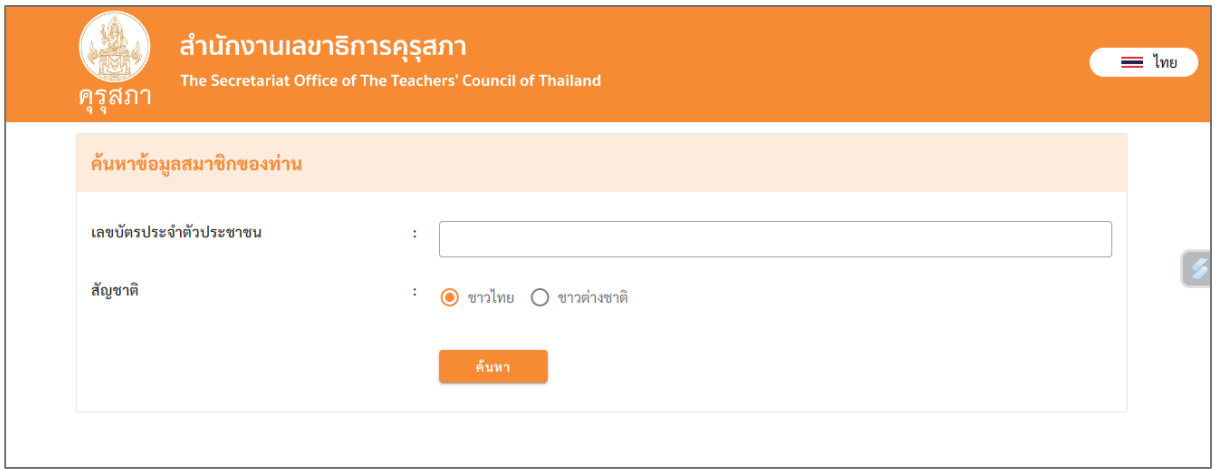

ภาพที่ 18 หน้าเว็บไซต์ระบบลงทะเบียนเพื่อแจ้งความประสงค์ของคุรุสภา

1. ส าหรับหน้าขั้นตอนที่ 1 การสร้างรหัสผ่าน ผู้สมัครมีแอป OnePlatform เรียบร้อยแล้ว ไม่ต้อง กรอกลงทะเบียนรหัสผ่านใหม่สามารถกดถัดไปเพื่อแก้ไขข้อมูลได้เลยได้เลย ดังภาพที่ 19

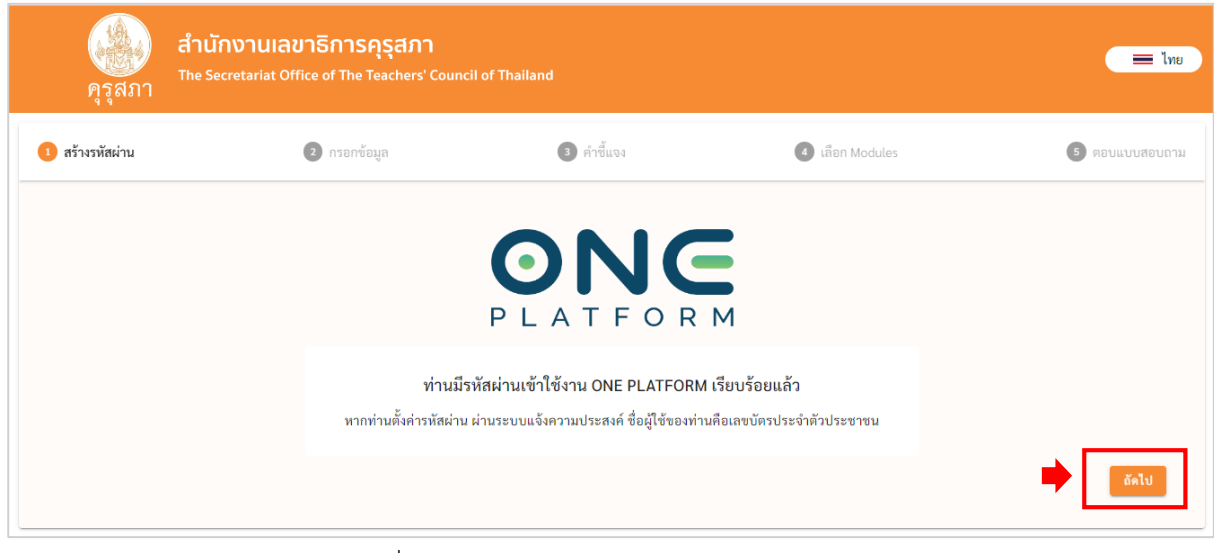

ภาพที่ 19 ผู้สมัครมีOnePlatform เรียบร้อยแล้ว

### 2. การแก้ไขข้อมูลลงทะเบียน

เมื่อกดปุ่มถัดไป จะไปหน้า "การลงทะเบียนอบรมหลักสูตรมาตรฐานวิชาชีพ" *โดยผู้สมัครเดิม* ี *สามารถแก้ไขข้อมูลการลงทะเบียนได้* ประกอบด้วย <u>ข้อมูลส่วนตัว, ข้อมูลที่อยู่, สถานที่ทำงาน, ข้อมูล</u> การศึกษา, และข้อมูลการขออนุญาตผ่อนผันฯ ดังภาพที่ 20, ภาพที่ 21, ภาพที่ 22, ภาพที่ 23 และ

ภาพที่ 24 จากนั้นกด "ถัดไป"

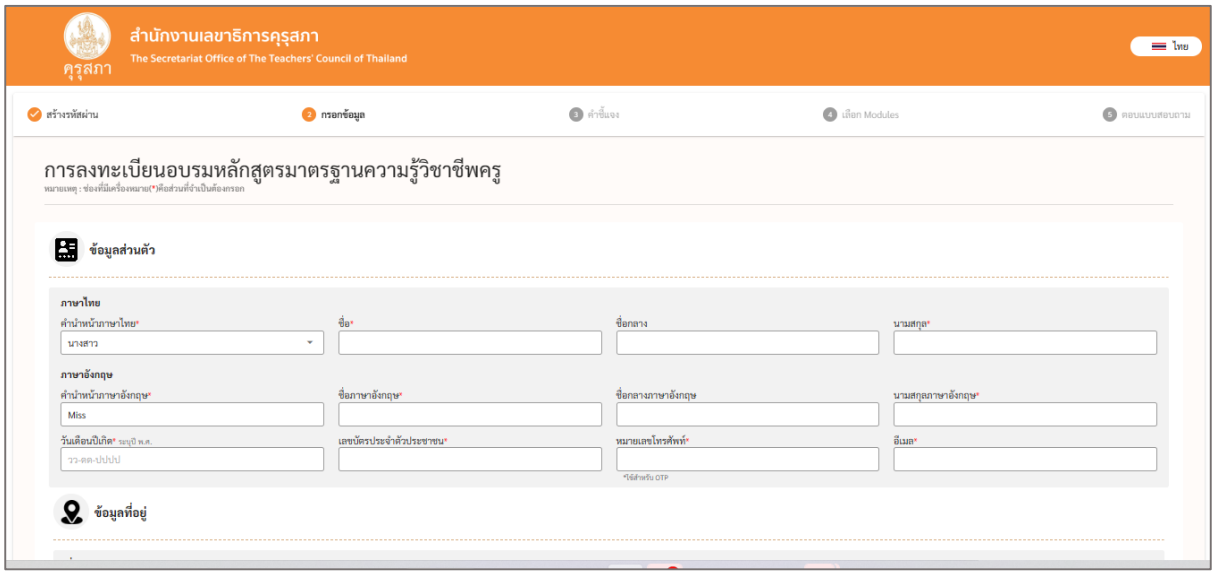

#### ภาพที่ 20 ข้อมูลส่วนตัว

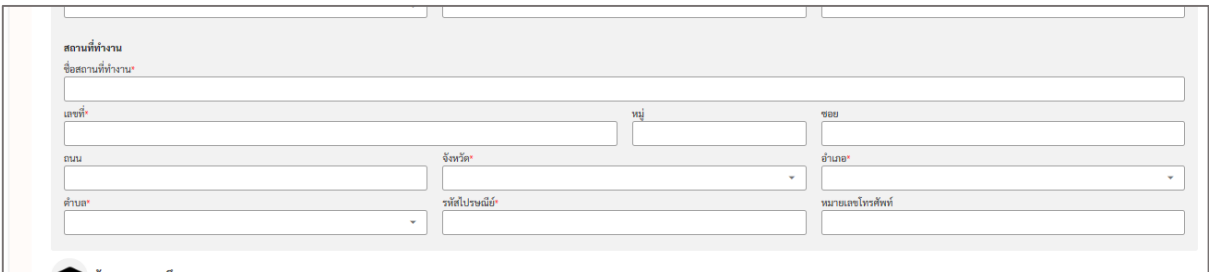

## ภาพที่ 21 ข้อมูลที่อยู่

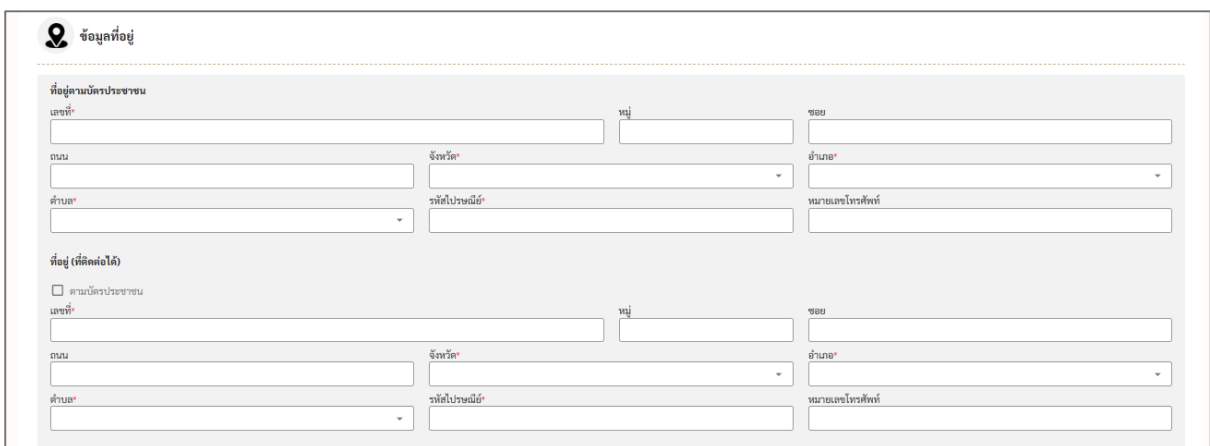

# ภาพที่ 22 สถานที่ทำงาน

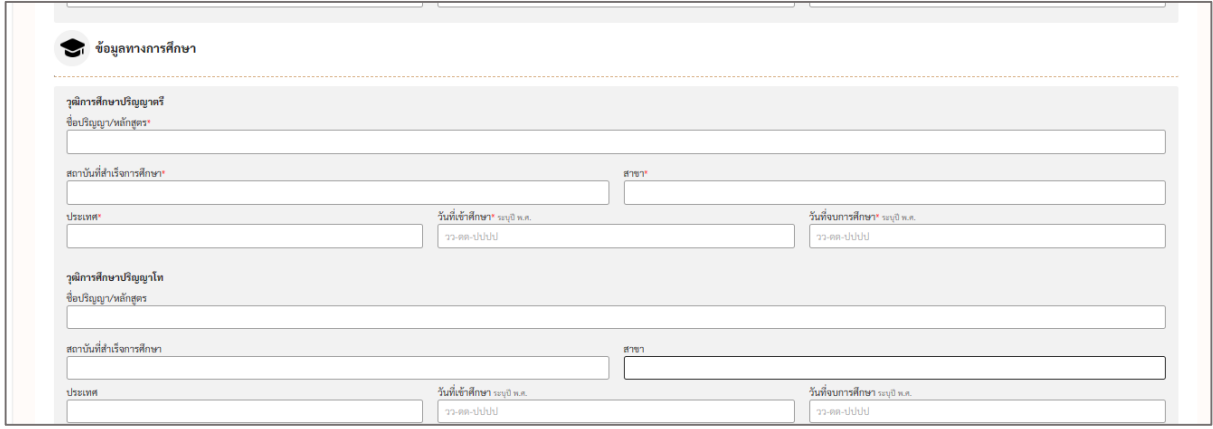

# ภาพที่ 23 ข้อมูลทางการศึกษา

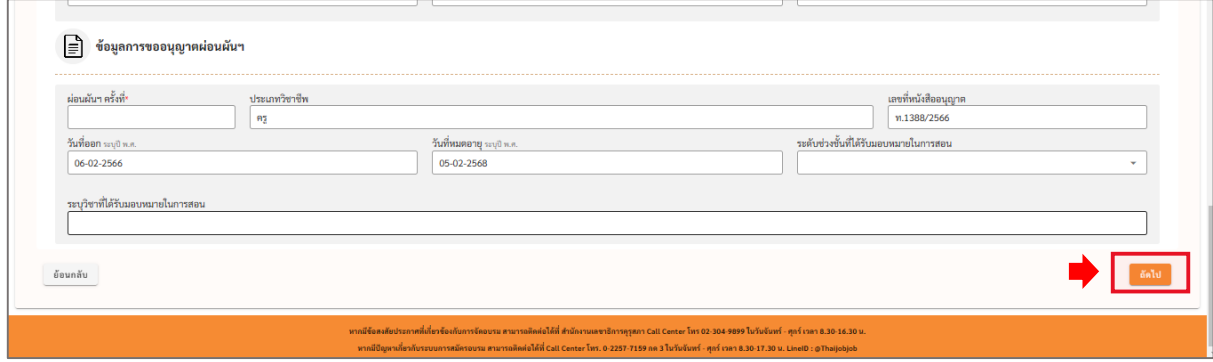

ภาพที่ 24 ข้อมูลการขออนุญาตผ่อนผันฯ

### 3. คำที้แจง

เมื่อกดปุ่มถัดไป จะไปหน้า "ค าชี้แจง" เพื่ออ่านรายละเอียดคุณสมบัติในการขอรับใบอนุญาต ้ ประกอบวิชาชีพครู (ชาวไทยและชาวต่างชาติ) ระยะเวลา การชำระค่าลงทะเบียน โดยกดยอมรับเพื่อ แจ้ง ความประสงค์ในการเข้าอบรมในหน้าถัดไป ดังภาพที่ 25

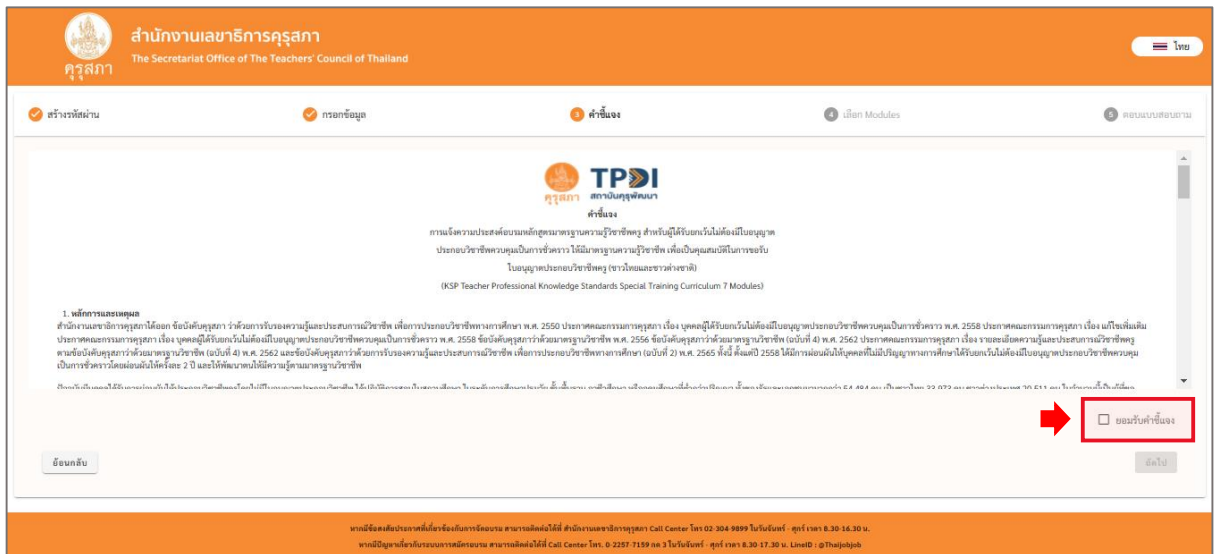

ภาพที่ 25 คำชี้แจง

4. การเลือก Module

เมื่อกดปุ่มถัดไป จะไปหน้า "เลือก Module" โดยจะแสดงข้อมูล ประกอบด้วย การเลือกภาษา และการเลือก โมดูลที่ต้องการอบรม *ซึ่งข้อมูลในส่วนนี้ผู้สมัครจะไม่สามารถแก้ไขข้อมูลได้แต่สามารถเลือกโมดูลเพิ่มได้*เมื่อ เลือกโมดูลเพิ่มเรียบร้อยกดปุ่ม "ถัดไป" ดังภาพที่ 26 และภาพที่ 27

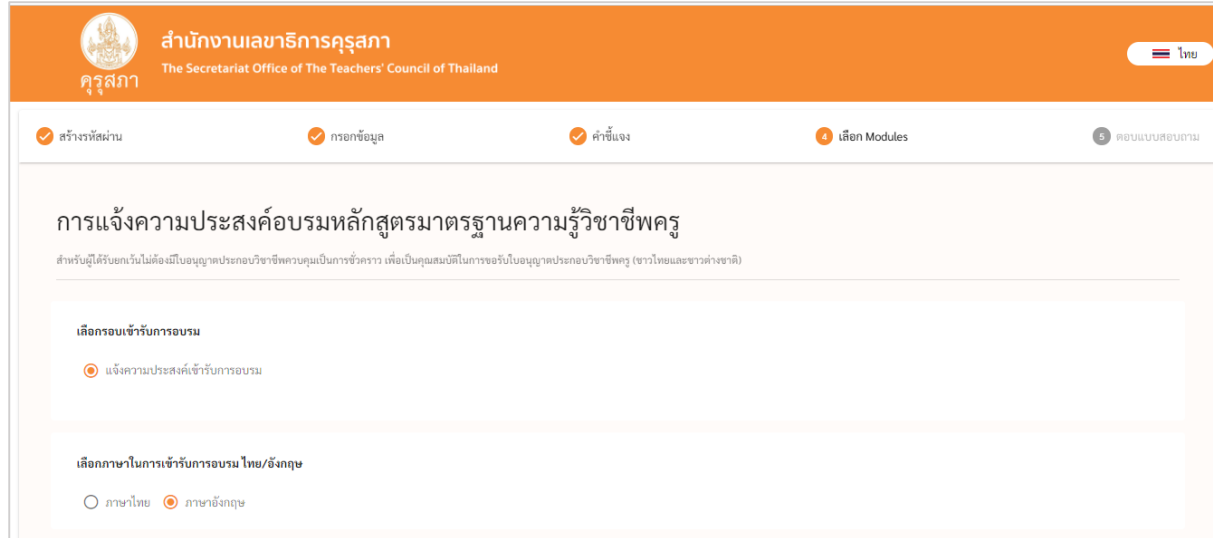

#### ภาพที่ 26 การเลือกรอบเข้ารับการอบรมและการเลือกภาษา

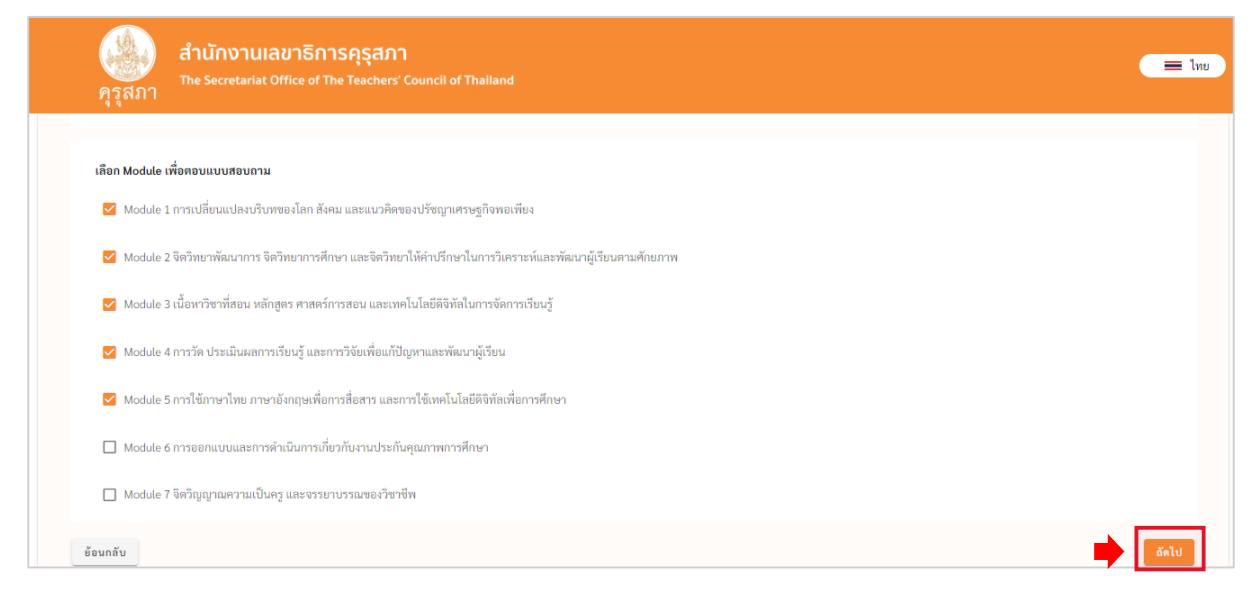

ภาพที่ 27 การเลือกโมดูลเพิ่มเติม

4.1 กรณีที่เลือก Module ที่ต้องการอบรมเพิ่ม ต้องทำแบบสอบถามใน Module นั้นๆ โดยจะแสดง โมดูลที่เคยเลือกไว้เมื่อเดือนมีนาคม *โดยโมดูลที่เคยเลือกไปแล้วไม่สามารถแก้ไขแบบสอบถาม โมดูลนั้นๆได้*แสดงดังภาพที่ 28

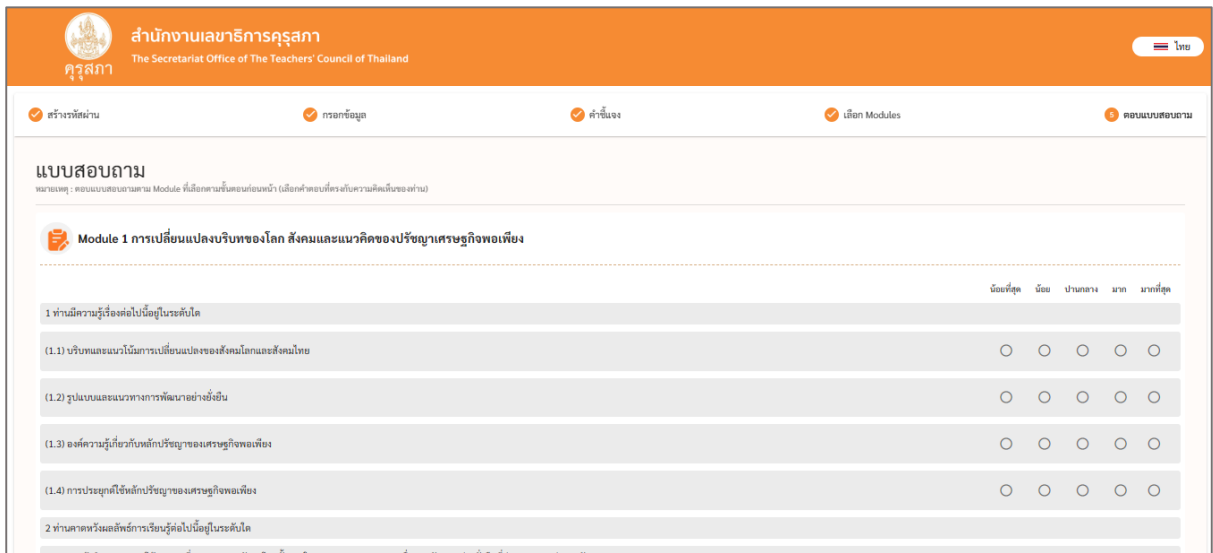

ภาพที่ 28 แบบสอบถาม

หลังจากที่มีการเลือกเรียบร้อยแล้วหลังจากกดปุ่มถัดไป จะมีหน้าต่างแสดงความยินยอมในการใช้ บริการ ให้ผู้สมัครอ่านเนื้อหาของเอกสารความยินยอมในการใช้บริการและ กดปุ่ม "ยอมรับ" หรือไม่ยอมรับ โดยการกดปุ่ม "ปฏิเสธ" ดังภาพที่ 29

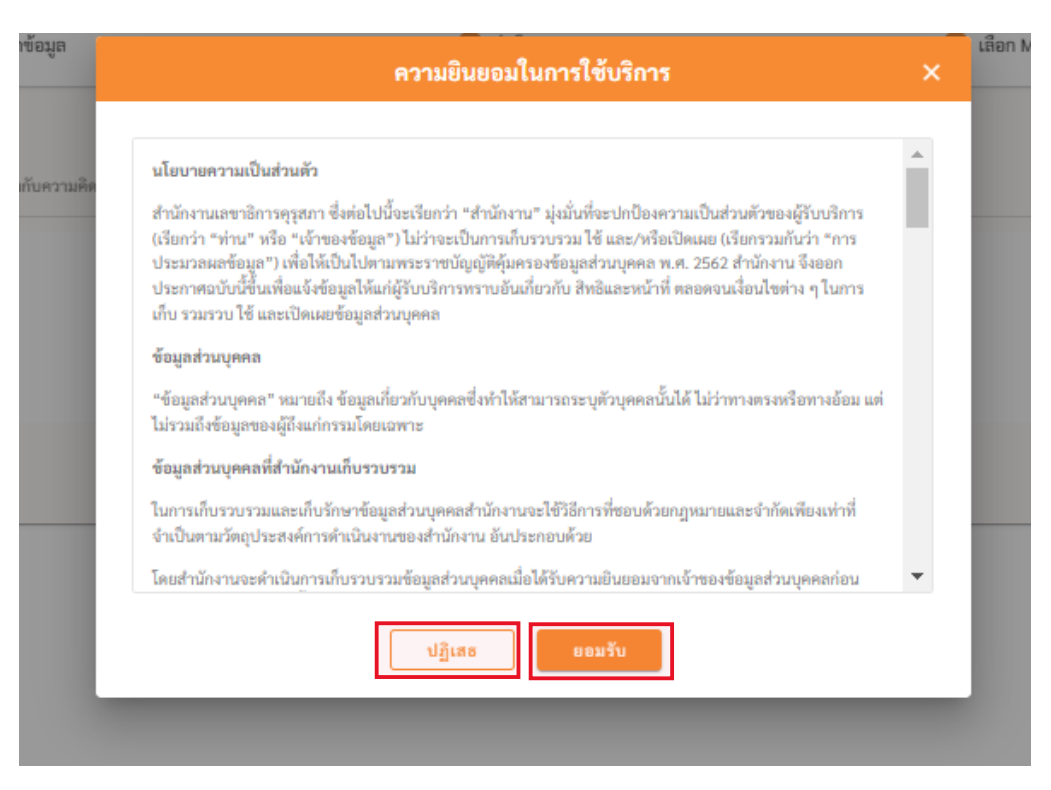

ภาพที่ 29 ความยินยอมในการใช้บริการ

หลังจากผู้สมัครยอมรับและให้ความยินยอมในการใช้บริการแล้ว จะมีหน้าต่างแสดงว่า **ต้องการ บันทึกหรือไม่** ให้ผู้สมัครตรวจสอบข้อมูลที่กรอกทั้งหมดก่อนกดบันทึก หากกดบันทึกไปแล้วสามารถแก้ไข ข้อมูลหรือโมดูลได้เมื่อตรวจสอบเรียบร้อย กดปุ่ม "บันทึก" เพื่อบันทึกข้อมูล **โดยผู้สมัครสามารถกลับมา แก้ไขข้อมูลหรือเลือกโมดูลเพิ่มได้แต่ลดโมดูลไม่ได้**ดังภาพที่ 30

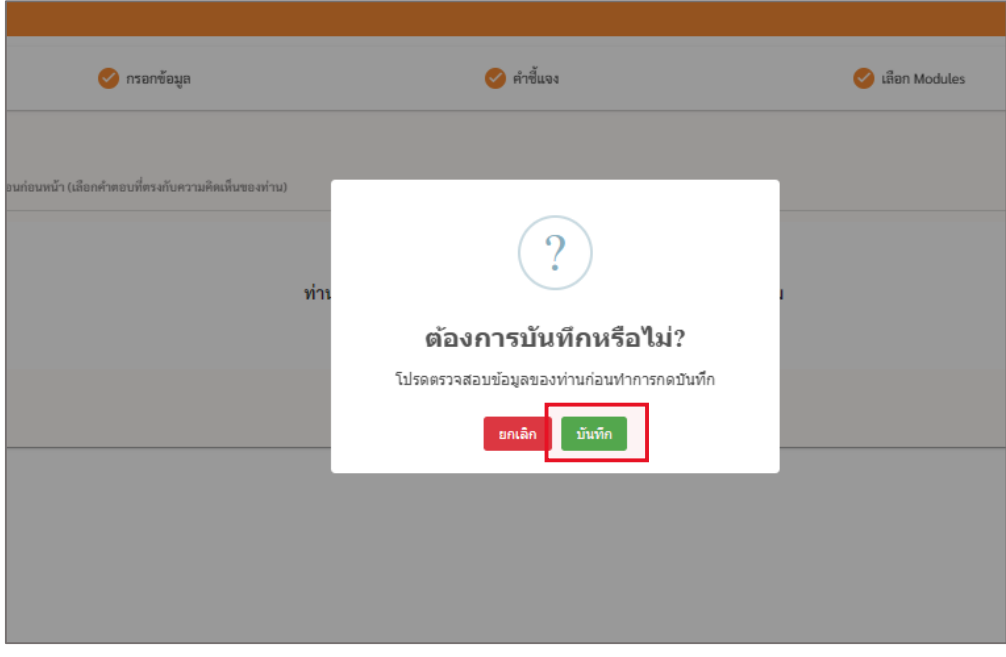

ภาพที่ 30 การบันทึกข้อมูล

หลังจากกดปุ่มบันทึกระบบจะขึ้นแจ้งว่า **บันทึกสำเร็จ** ระบบจะทำการบันทึกข้อมูล พร้อมทั้งแสดง QR Code เพื่อ Download Application One Platform สำหรับผู้สมัครเดิมที่ยังไม่เคย Download สามารถ Download App การติดตามข่าวสารในครั้งต่อๆไป แสดงดังภาพที่ 31

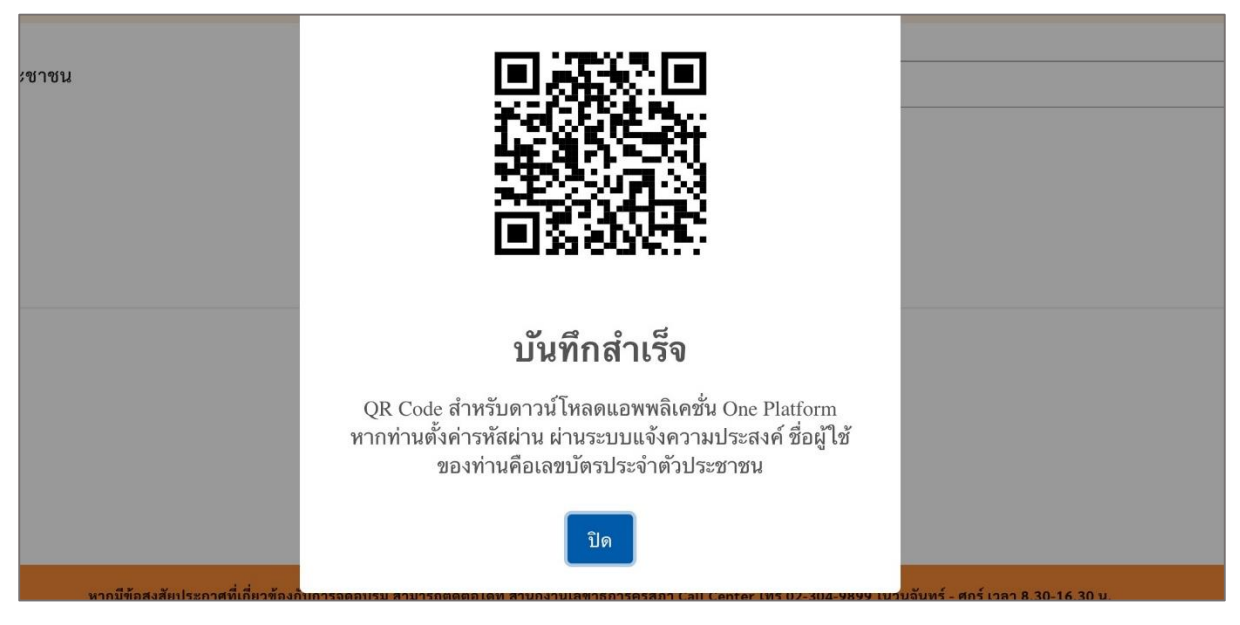

ภาพที่ 31 การบันทึกข้อมูล

ขั้นตอนการเข้าใช้งานเพื่อเข้ารับการอบรมมาตรฐานความรู้วิชาชีพครู7 โมดูล

- 
- 1. สแกน QR Code เพื่อเข้าใช้งานบริการของคุรุสภา

2. เมื่อแสกนดาวน์โหลด QR Code เรียบร้อยแล้วจะเจอหน้าดาวน์โหลดแอปพลิเคชั่น OnePlatform (สามารถ ดาวน์โหลดแอปพลิเคชั่น ทั้ง iOS และ Android)

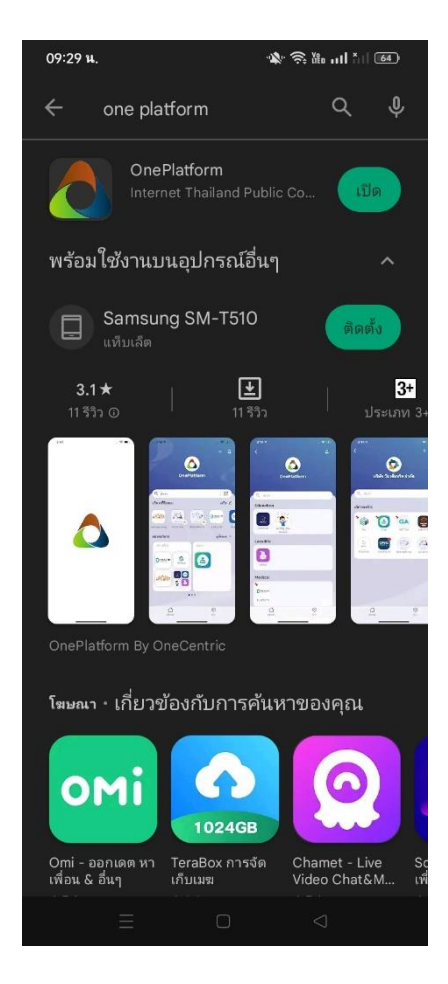

3. ให้สมาชิกเข้าสู่ระบบการใช้งาน ที่เคยแจ้งความประสงค์อบรม 7 โมดูล เข้าสู่ระบบตรงชื่อผู้ใช้งาน *โดย ชื่อผู้ใช้งาน คือเลข ประจ าตัวประชาชน* และ *รหัสผ่าน คือ ส่วนที่ผู้สมัครกรอกใส่รหัสเข้ามาตอนลงทะเบียน* โดยตรงส่วนนี้ผู้สมัครสามรถเข้าสู่ระบบได้เลย ไม่ต้องลงทะเบียนใหม่

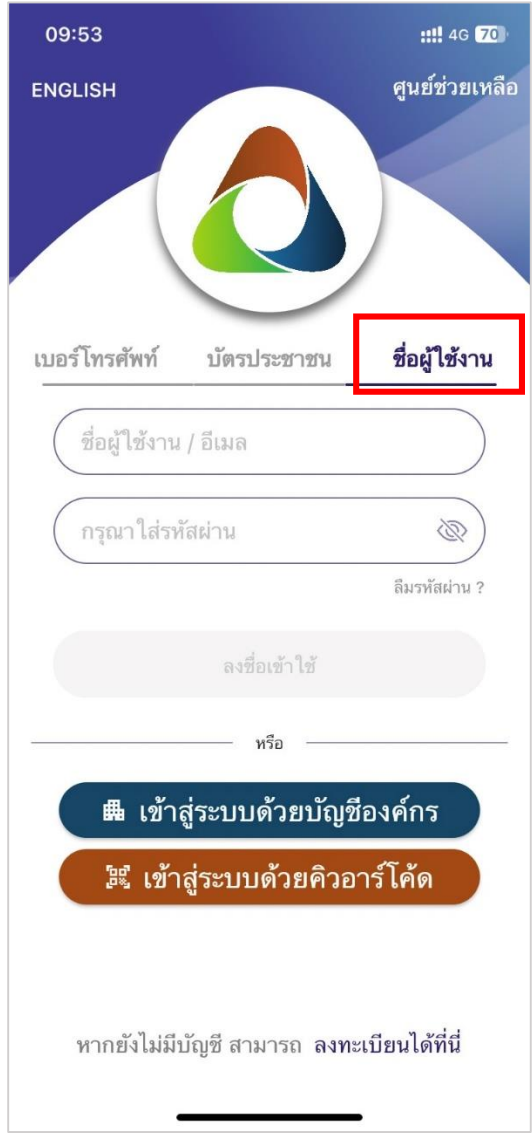

4.ในกรณีที่สมาชิกจำรหัสผ่านไม่ได้ให้กดลืมรหัสผ่าน คลิกเบอร์โทรศัพท์ หลังจากนั้นใส่เลขบัตรประชาชนและ เบอร์โทรศัพท์และตั้งรหัสผ่านใหม่ เมื่อเรียบร้อยแล้วสามารถเข้าสู่ระบบโดยใช้รหัสผ่านใหม่ได้เลย

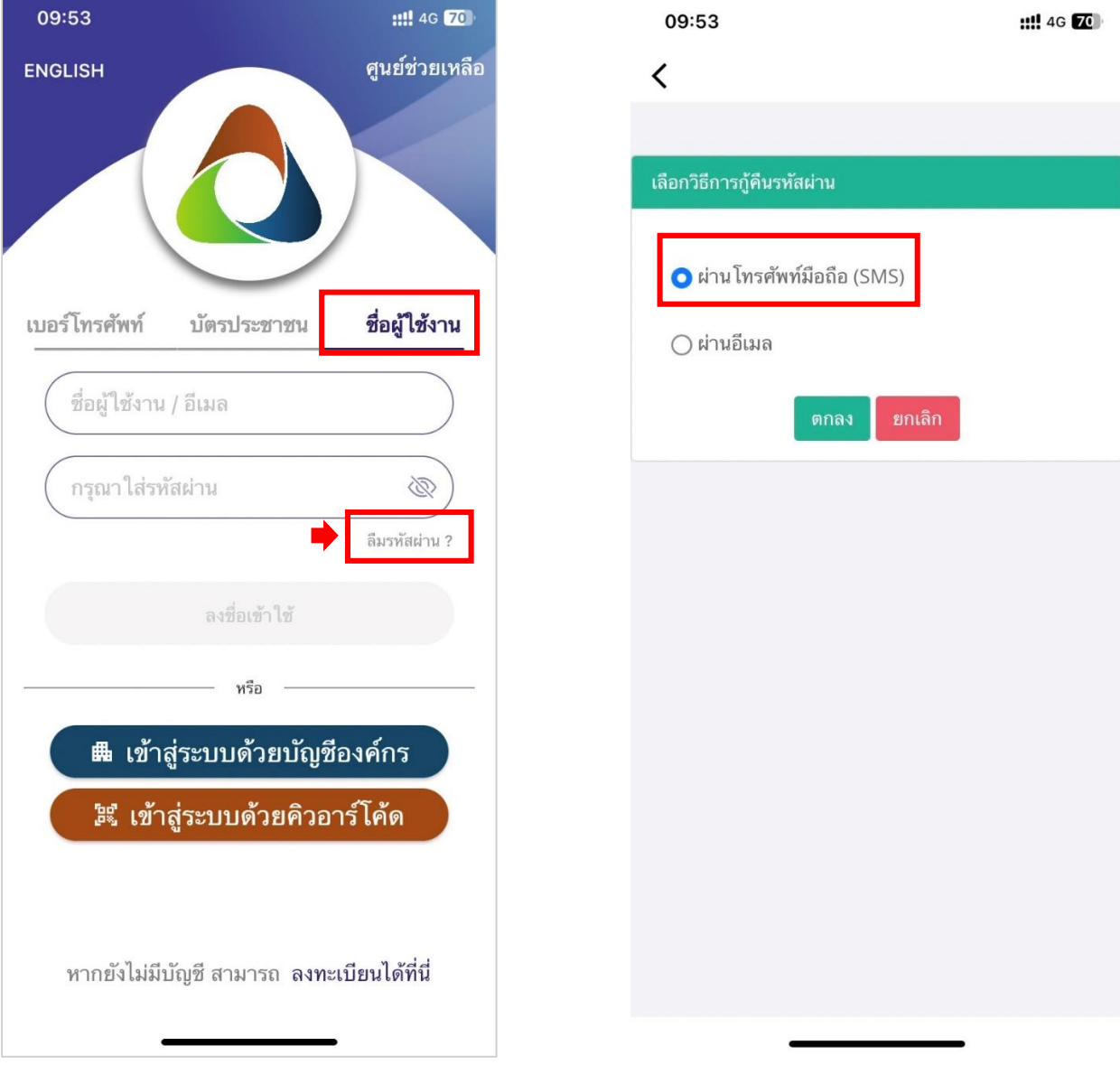

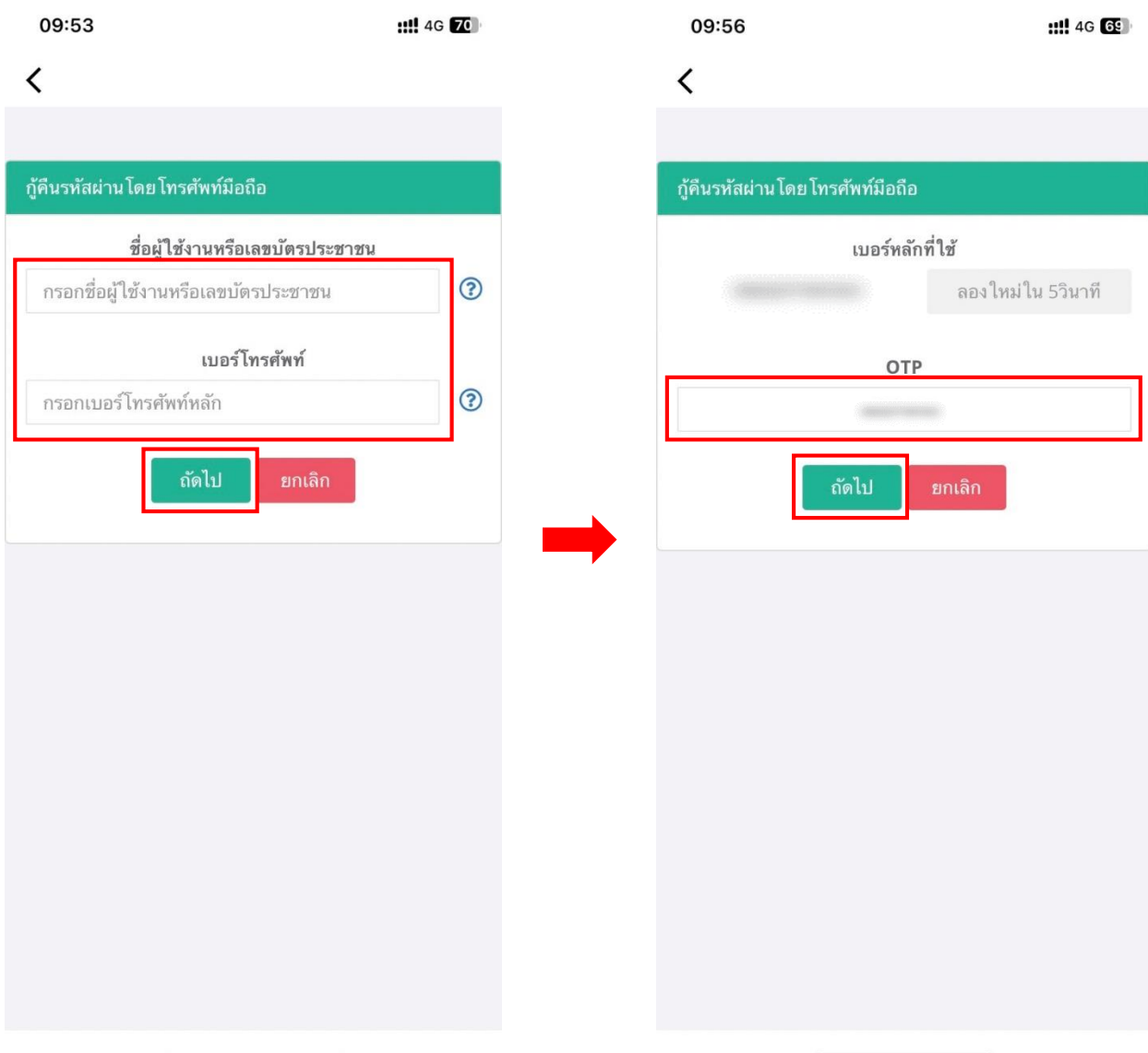

## 5.โดยเมื่อเข้าสู่ระบบ ตรงชื่อ**ผู้ใช้งาน คือ เลขบัตรประจ าประชาชน** และใช้รหัสผ่านใหม่ได้เลย

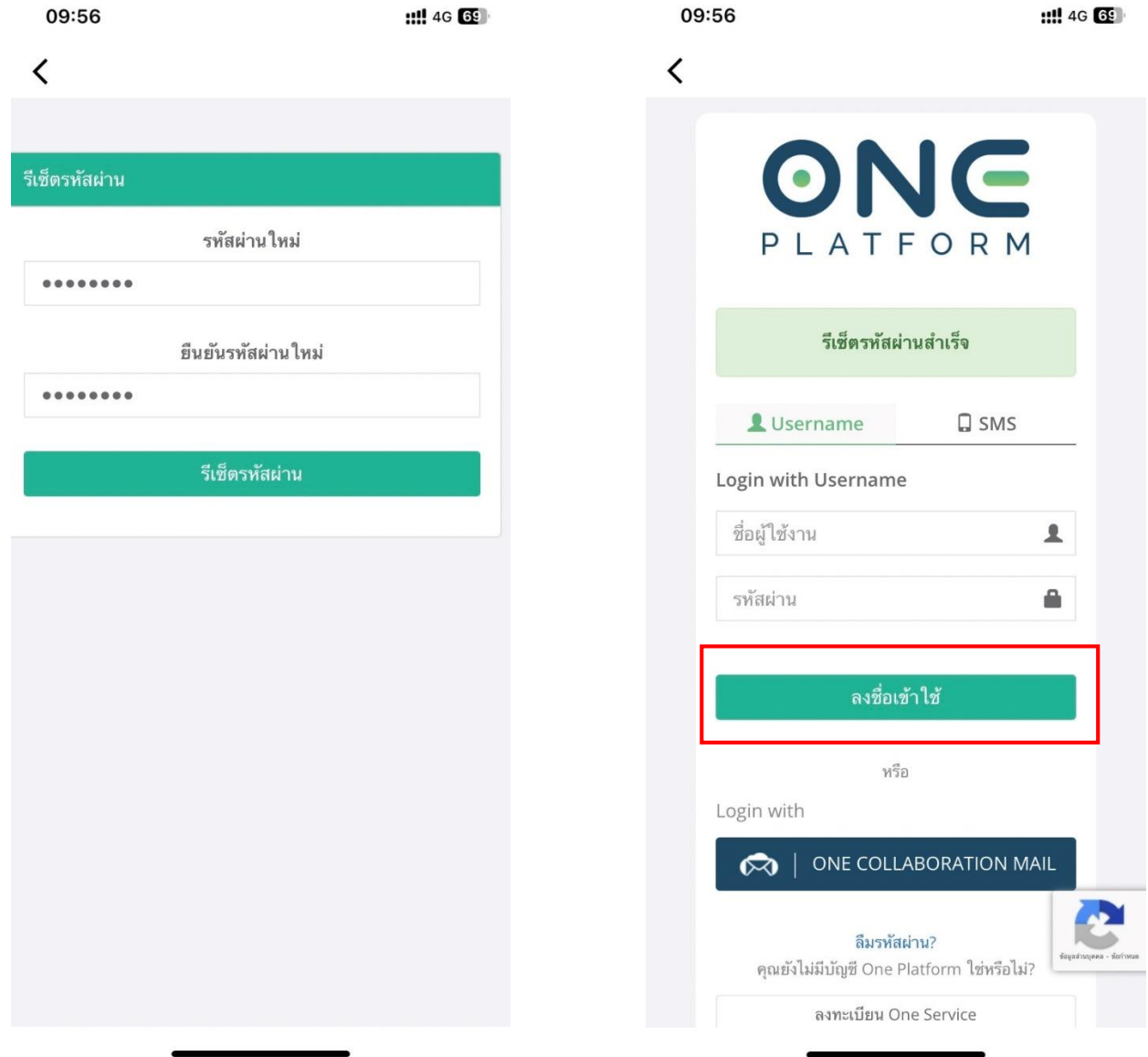

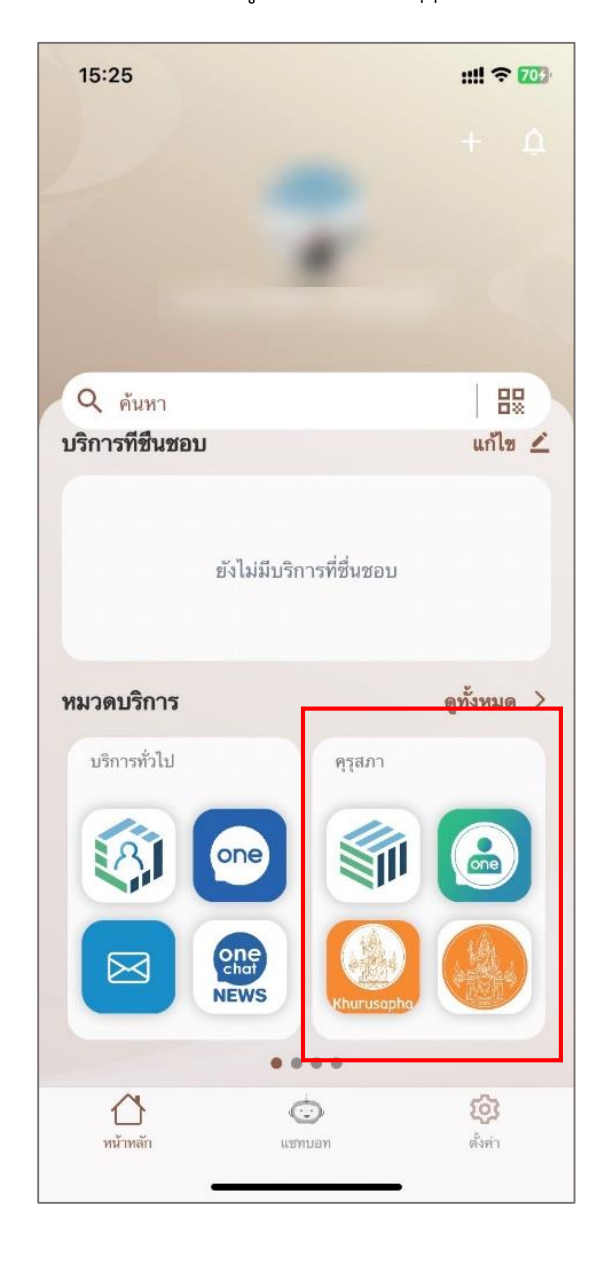

# 6. เมื่อเข้าใช้งานได้แล้วระบบจะมีหน้าต่างดังรูป โดยเมื่อเข้าคุรุสภาจะเข้าที่หมวดบริการ เลือก*คุรุสภา*

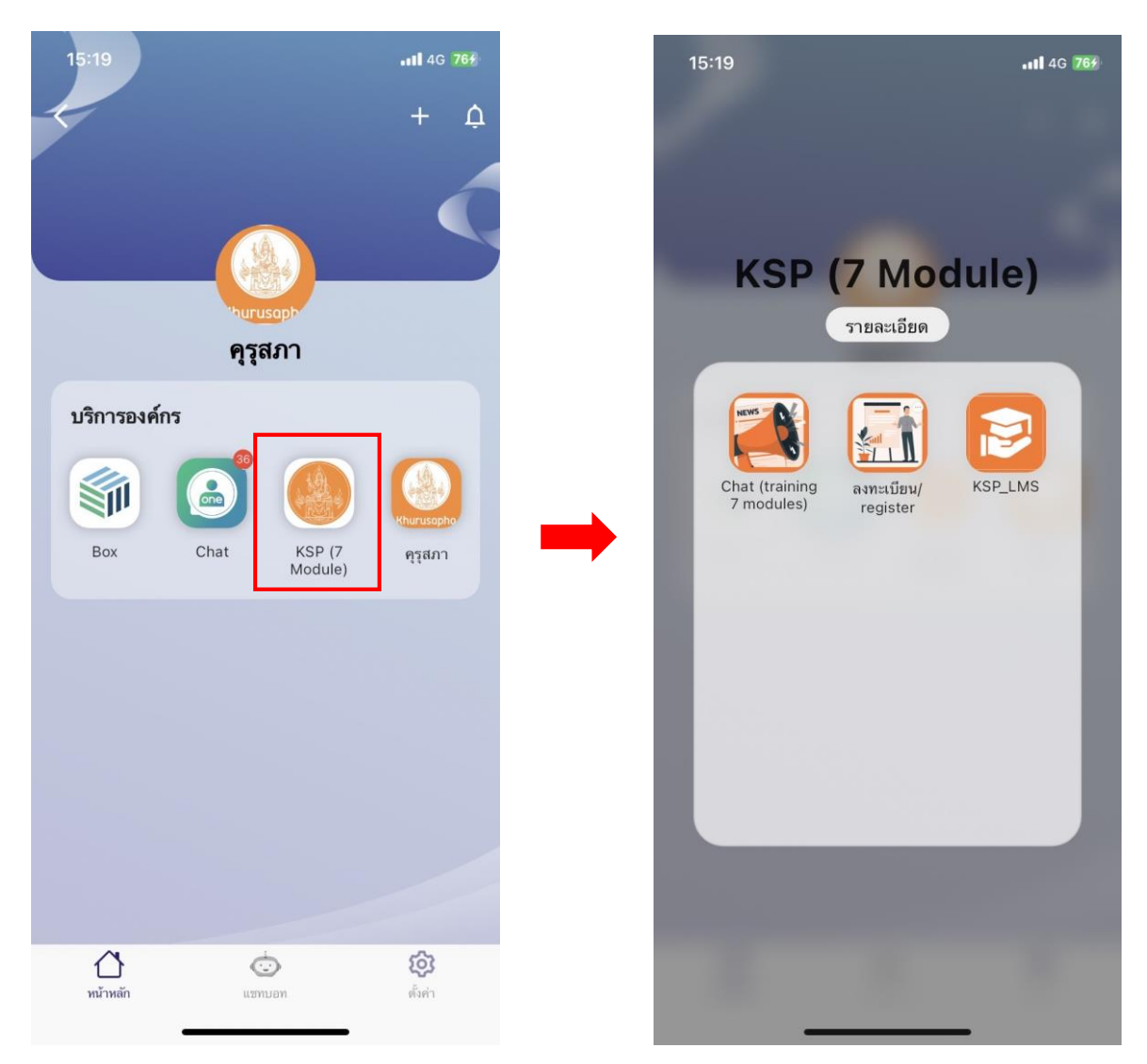

7. สำหรับครูที่ลงทะเบียนเรียบร้อยแล้ว จะขึ้นไอคอนดังรูป

8.เมื่อสำนักงานเลขาธิการคุรุสภาเปิดให้ลงทะเบียนเข้ารับการอบรมแล้ว ท่านจึงสามารถลงทะเบียนได้ โดยสามารถติดตามได้ที่เว็บไซต์ www.ksp.or.th และ www.facebook.com/khurusaphaoffical/?locale=th\_TH